# Automation

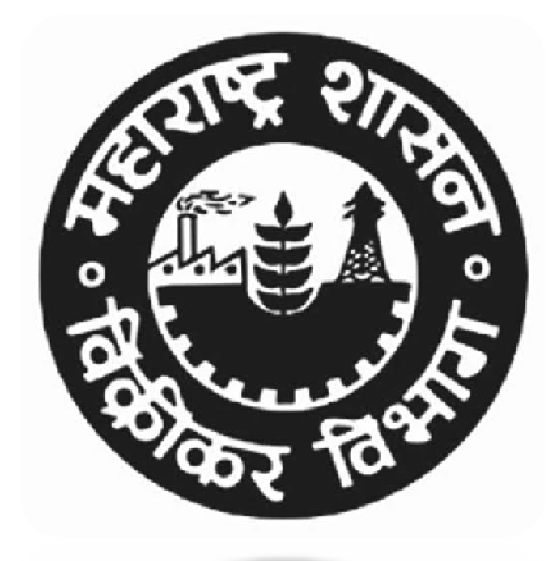

### WELCOME !!!

# Aims of the New Registration Automation

- The Registration Office is a service oriented office.
- **Dealer's first interaction with the MSTD is in the** registration Office.
- **Therefore, the registrations should be granted** hassle free.
- SAP (System Applications Product) based new Registration automation process will be more advanced and simplified for both dealer's and Tax Officer's perspective.

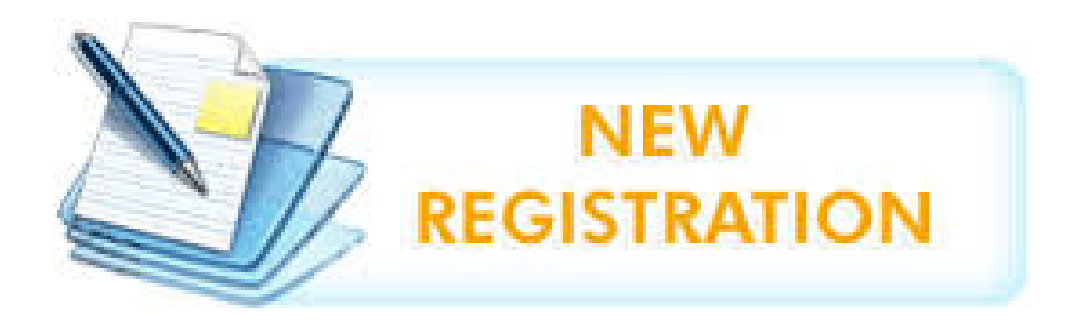

New Revised Procedure :

As <sup>a</sup> further step towards to ease of doing business initiative of the Government of Maharashtra, registrationprocess under all the Acts administered by the Sales Tax Department (MSTD) has been fully automated.

- > MVAT Act
- CST Act
- **► Profession Tax Act(PTRC and PTEC)**
- > Luxury Tax Act
- > Entry of Goods Tax Act
- > SCPT Act.

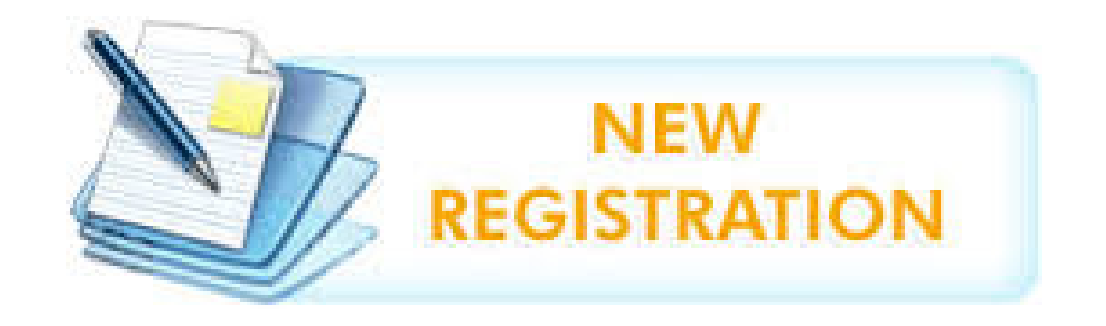

Present Procedure :

At present, the applications for registration are being made online under the

- $\triangleright$  MVAT Act
- $\triangleright$  CST Act
- **► Profession Tax Act (PTRC and PTEC).**

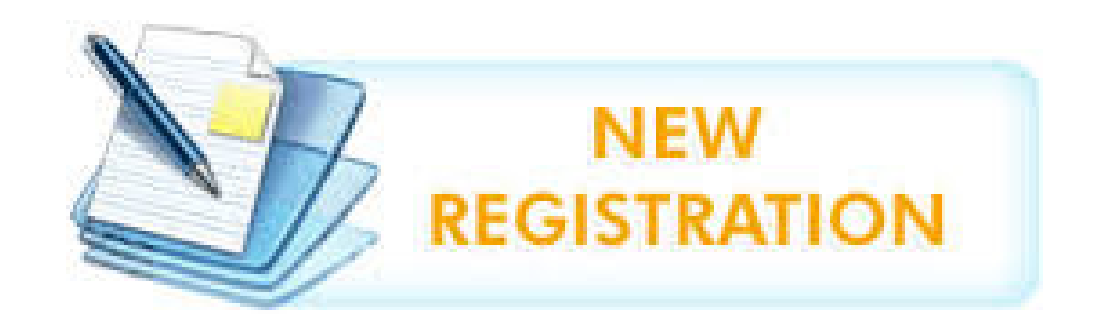

### Scope of Registration widened

The scope of registration is widened with the registrationautomated,

- > TDS/TCS - Employers, Government & Other Bodies
- Consulates
- > Enrolment of Sales Tax Practitioners is also extended<br>to Advocate/CA/CS to Advocate/CA/CS
- > Amendment
- → Cancellation
- Administrative Relief.

### Registration Process Chart

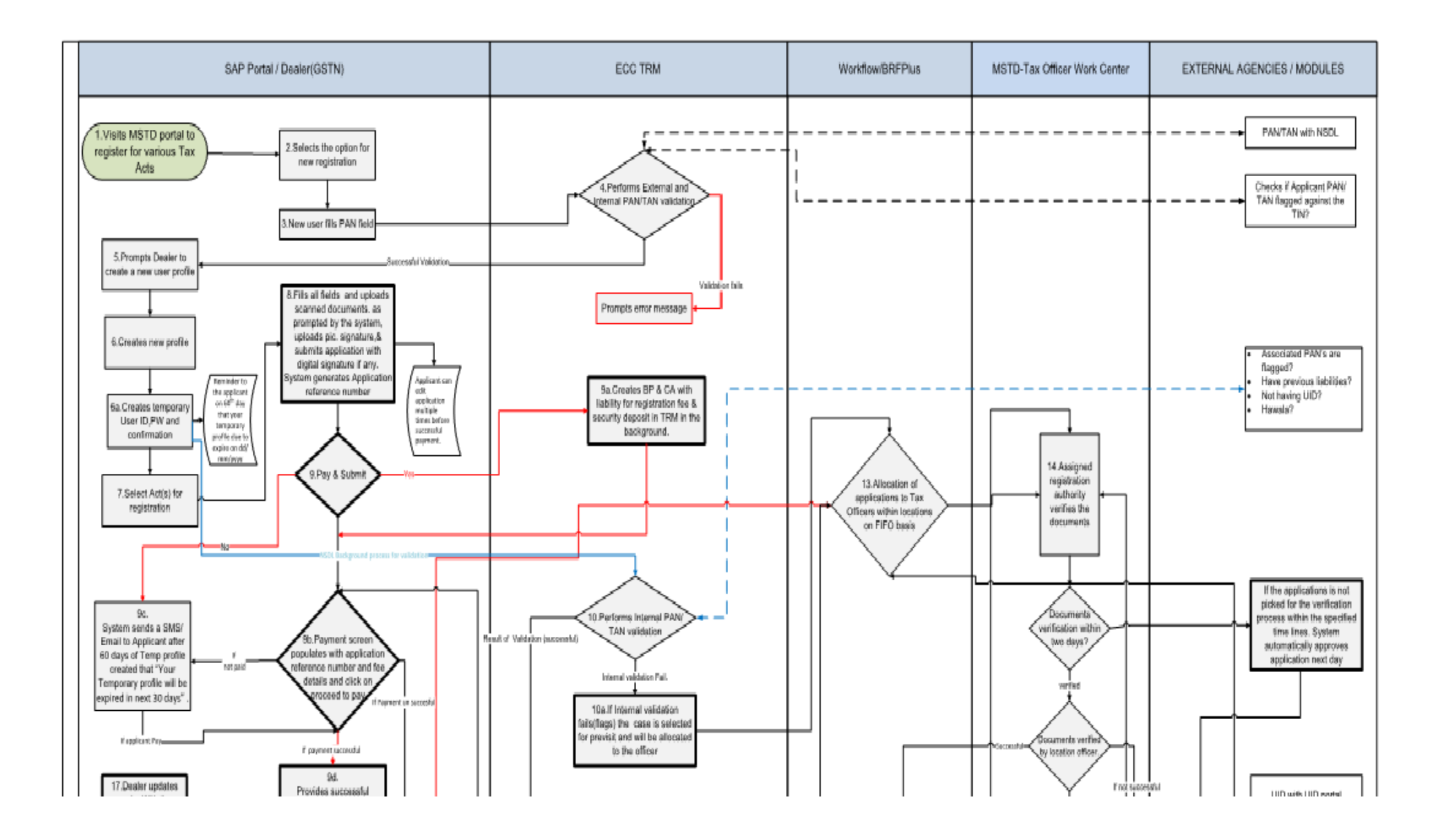

### REGISTRATION PROCESS FOR DEALERS

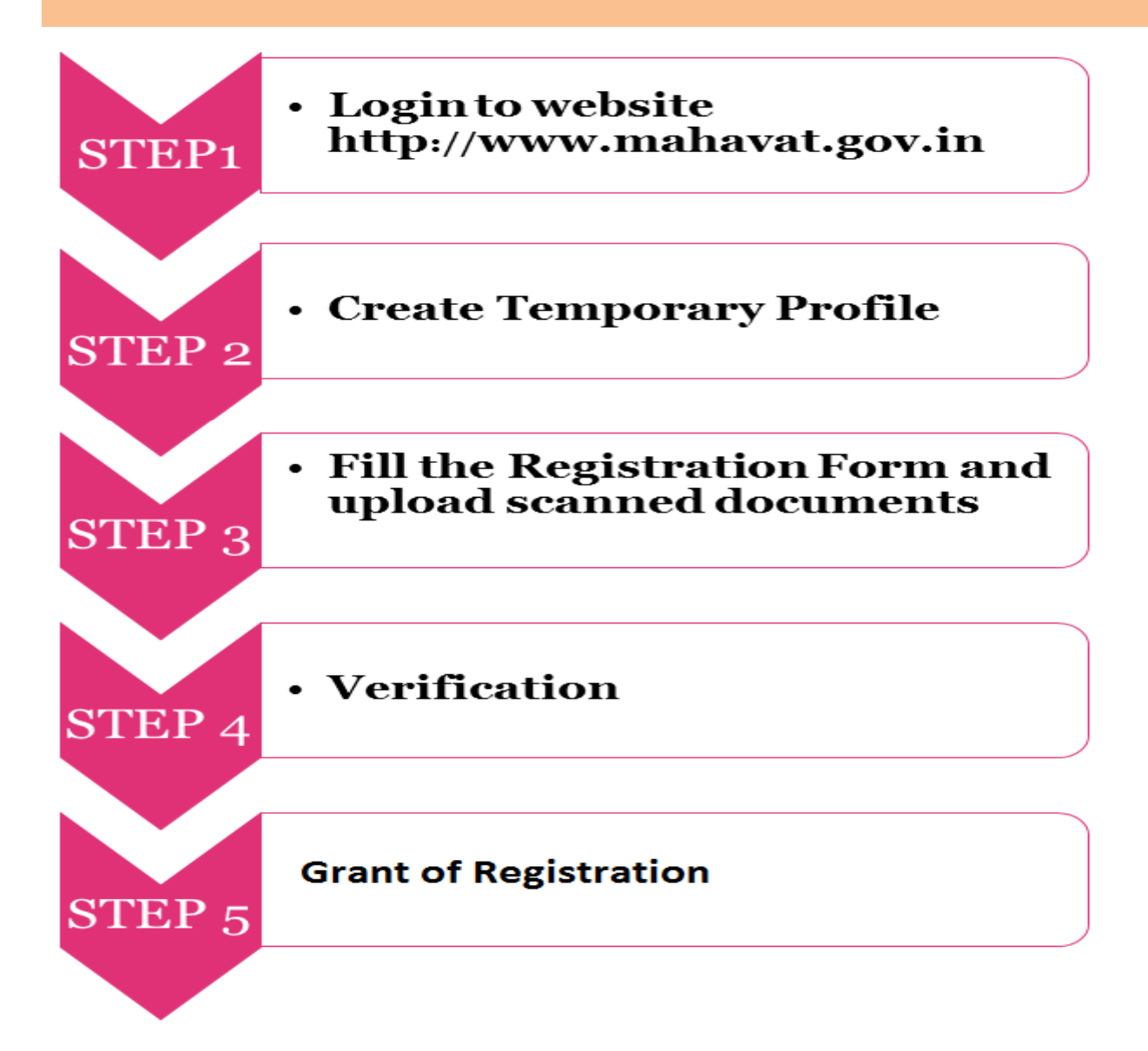

#### Step 1: Login to website http://www.mahavat.gov.in

- Visit MSTD website http://www.mahavat.gov.in
- Click on "New User"

#### Step 2: Create Temporary Profile

- $\blacksquare$  The Portal will display options as follows:
	- >New Registration under various Acts
	- -Existing Dealer Registration
	- > Other Bodies Registration (TDS Employer, TCS, Govt. and Other Bodies)
	- > Consulate Registration
	- -STP/Advocate/CA/CS Enrolment
- $\blacksquare$ Dealer will click on "New Registration Under various Acts

#### Step 2: Create Temporary Profile

- • Applicant shall enter the correct PAN/TAN for the purpose of create temporary profile.
- •Create profile by giving valid e-mail Id and mobile number.

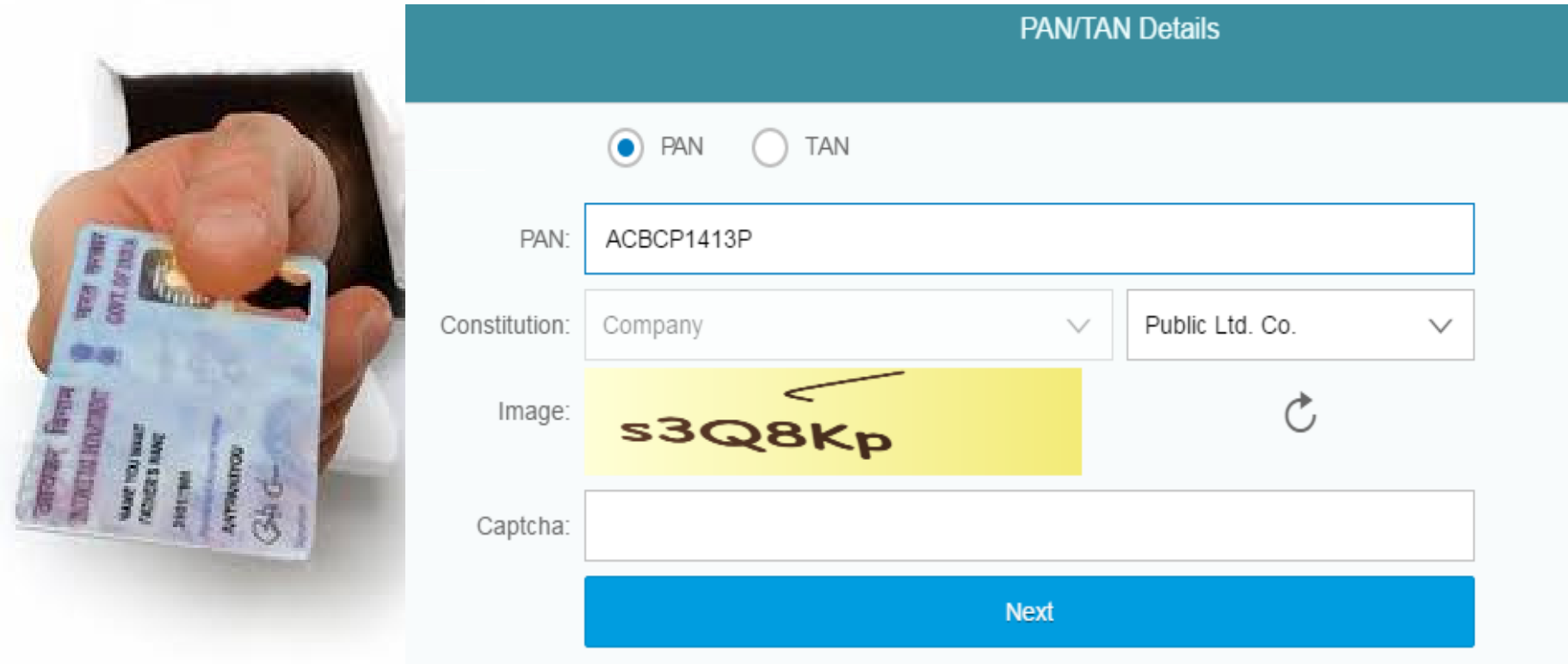

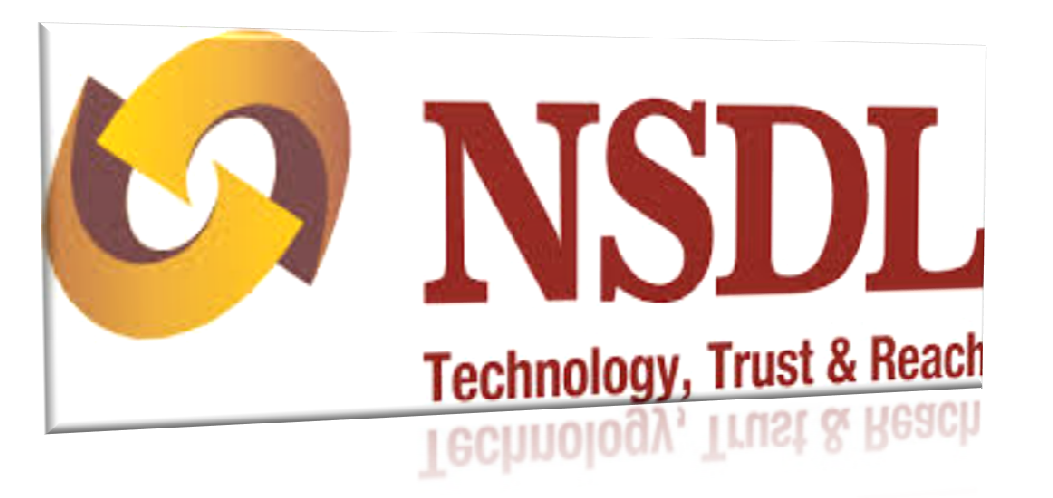

### Performs External PAN/TAN validation

#### External validation:

 $\bullet$ System verifies PAN/TAN with the NSDL portal.

PAN/TAN details not present:

 $\bullet$  Appropriate error message will be displayed and applicant will be required to submit correct PAN/TAN.

### Performs Internal PAN/TAN validation

- $\bullet$  In Internal validation, system will check whether any TIN (active) is assigned to the PAN/TAN submitted by the applicant.
- If any TIN is already issued on this PAN/TAN then the error message shall be displayed to the applicant.

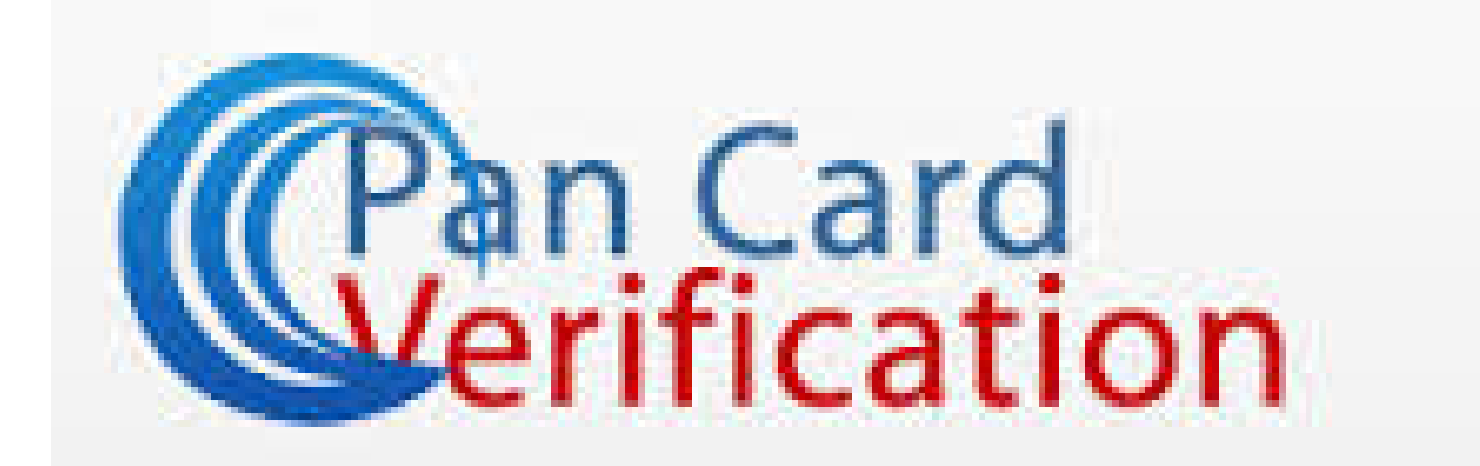

### System prompts applicant to create a profile

• After successful external and internal validation of PAN/TAN, system will prompt applicant to create profile.

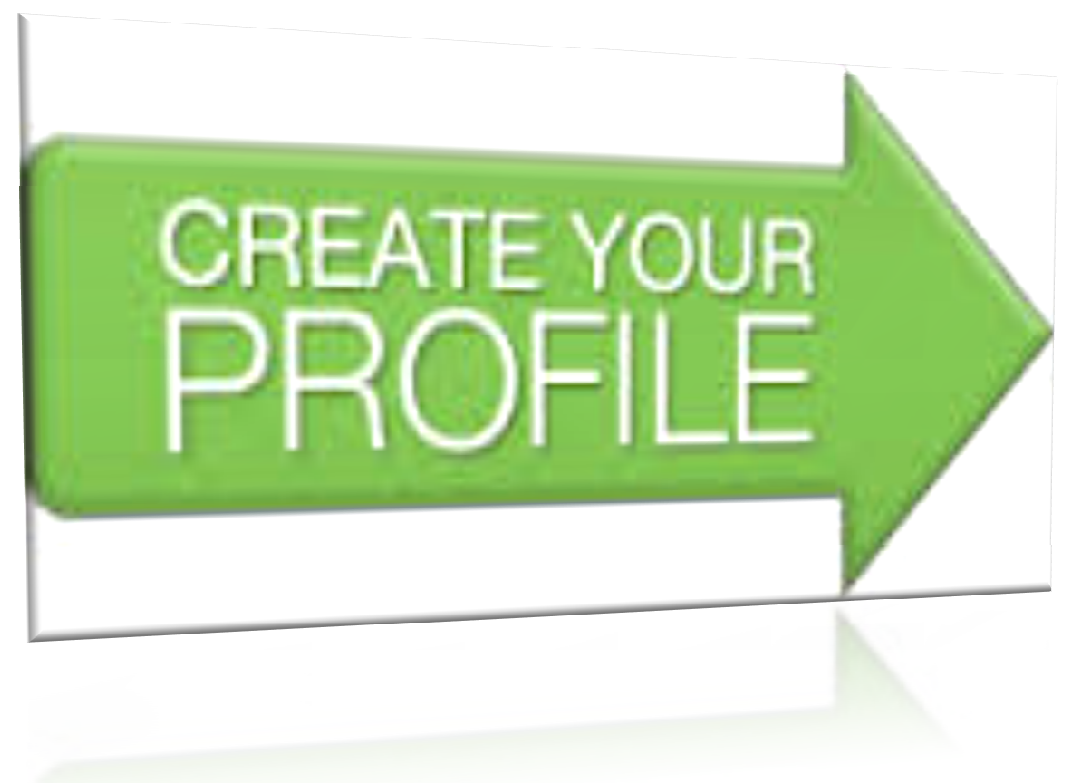

### Step2: Creates Temporary Profile with applicant ID and PW and Confirmation by e-mail.

- **Ex** The applicant will create a new temporary profile by giving valid email ID and mobile number and mobile number
- After creation of the profile, a confirmation link will be sent to email ID<br>and OTP on given mobile number for verification. and OTP on given mobile number for verification.
- **<sup>❖</sup>** The applicant shall log in with confirmation link and insert OTP and Security Questions. Security Questions.
- **<sup>❖</sup>** The applicant will get e-mail with user-id and password for temporary profile. profile.
- **<sup>❖</sup>** The applicant shall change the password after first login through given credentials. credentials.
- For temporary profile, applicant ID will be his PAN and temporary profile<br>will be available till 90 days. will be available till 90 days.

Dear Applicant,

Congratulations! Your temporary Profile is successfully created.

Click the link below to get your account activated:

http://mstddceccdev.mahavat.gov.in:8000/sap/bc/ui5\_ui5/sap/zprofileact/index.html?sap-client=250&sap-uilanguage=en&sap-ui-appcache=false&ld=acbph1413p

Welcome to MSTD! **Assuring Best Services!!!** 

### Step 3: Fill the Registration Form and upload scanned **documents**

- Applicant will login by using credentials as temporary profile.
- Select "New Registration" option from menu option.
- Applicant will select individual/multiple Acts for registration in single application form.

### □ Select Act Type

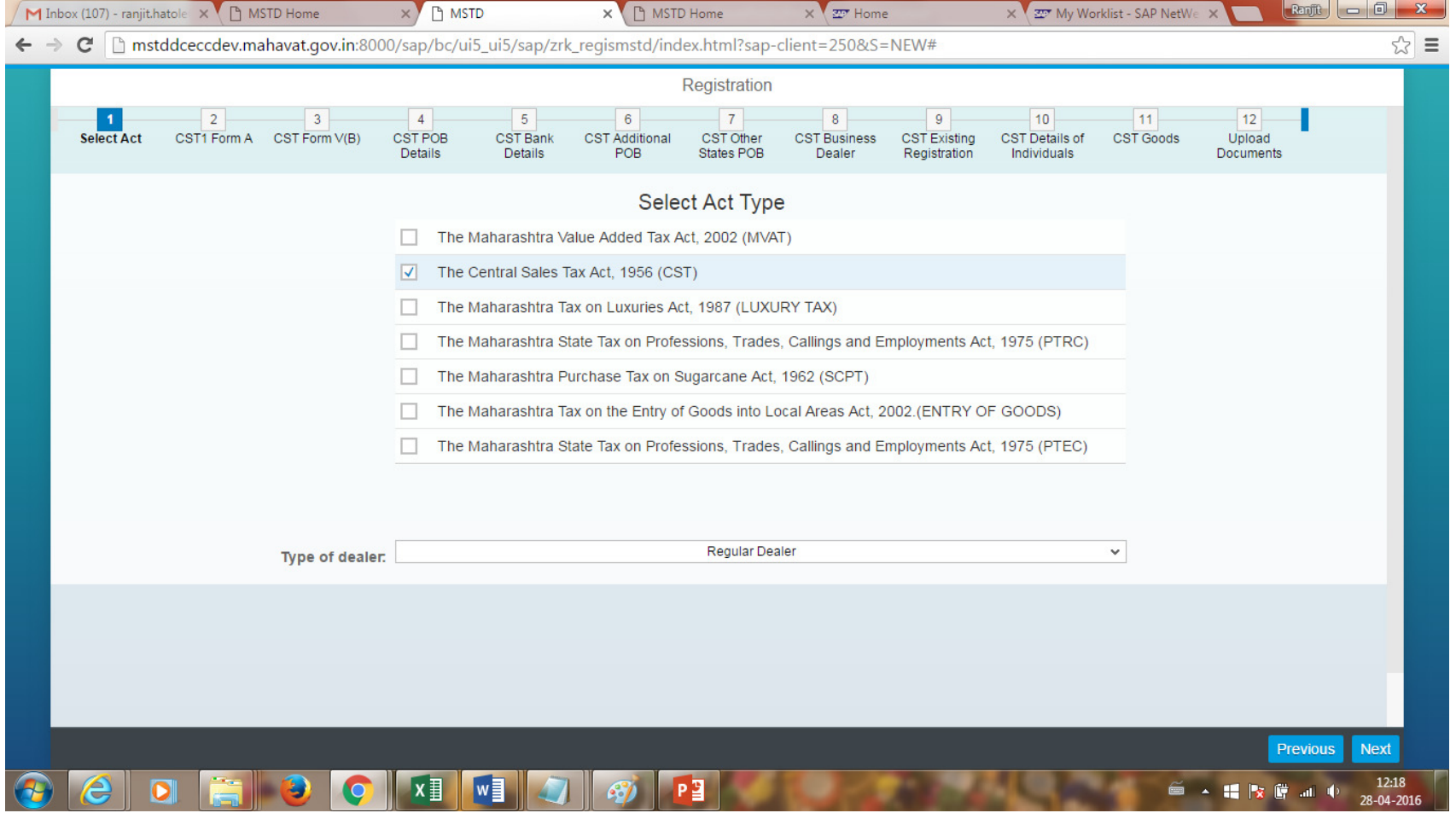

#### Step 3: Fill the Registration Form and upload scanned **documents**

- Act wise Registration Form will be displayed.
- If multiple Acts selected then the form will be displayed in the<br>Casucres MUAT CST Luxum: PTBC SCPT Entry of Cander and sequence MVAT, CST, Luxury, PTRC, SCPT, Entry of Goods and lastly PTEC.
- Fields of PAN/TAN, Mobile Number, Email Id, Constitution and Dealer type will be auto populated.
- Rest of the fields are to be filled.
- Upload the required documents with digital signature and scanned photo.
- > Mandatory Declaration Form 105 for VAT application and Form V(B) for CST application.
- Preview the form before submission.

### Applicant fills all fields and uploads documents

- **Q** Applicant shall fill all fields of application Form.
- $\square$  System will prompt applicant to upload scanned documents which are required for required the spaces of which are required for registration process.

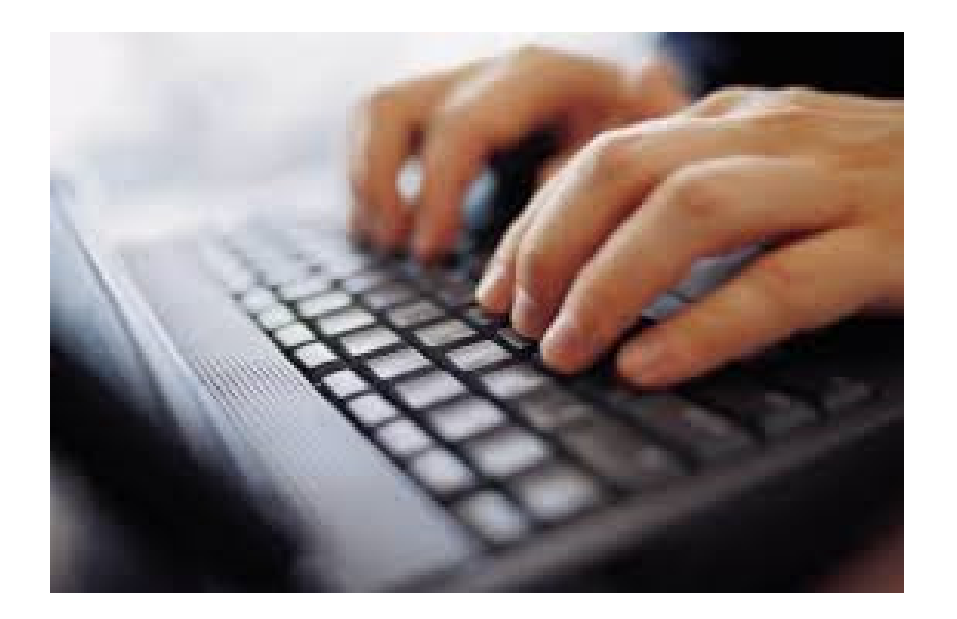

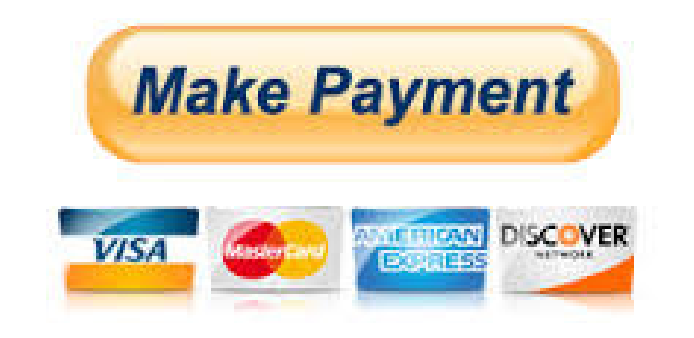

# - Make Payment

- Applicant will have to pay registration fees or security deposits before submission of application.
- After successful of payment, MTR-6 challan will generate and available for download.

### Sends data for verification to external agencies data base

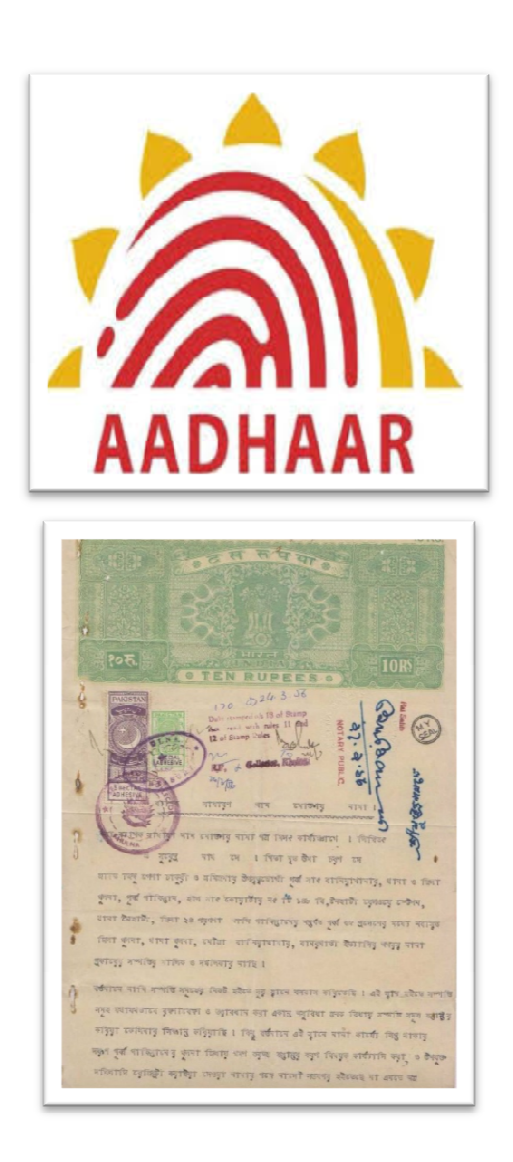

• System sends data to verify Electric Utility Co., UID and IGR details of the applicant to external agencies.

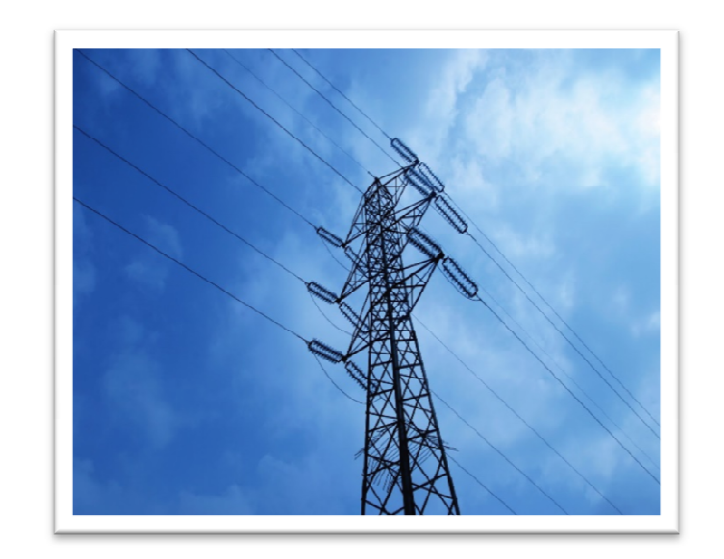

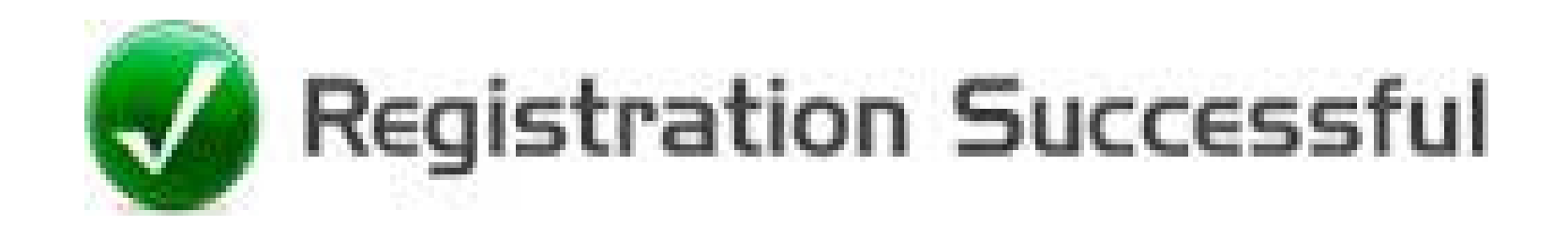

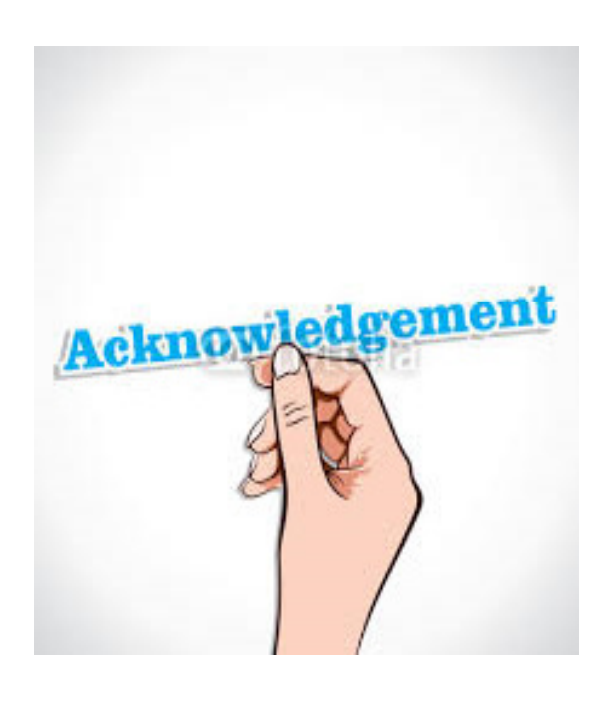

- • An acknowledgment number (Application Submission reference Number) will be displayed on the screen.
- • System sends acknowledgement via sms and e-mail to registered mobile and e-mail id(with PDF of application form and MTR-6 challan).
- • The Form will be available after login with temporary profile.

#### Step 4: Application Allocation to Officer for Verification

• The registration application will be allocated to the designated tax officer based on locations. Application will be assigned

#### Step 5: Approve or Reject Registration Application

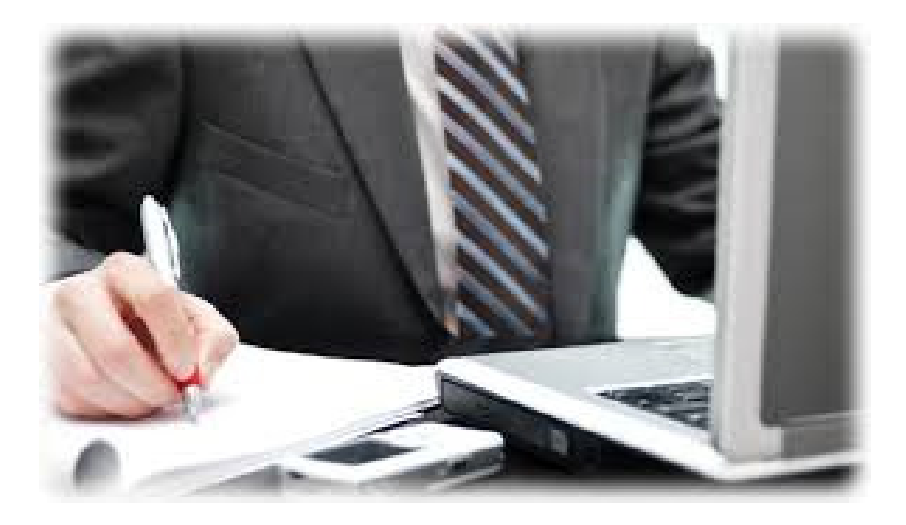

- • Tax officer to verify the application and scanned documents within two working days. If the verification of application and scanned document is successful then the officer shall approve the application.
- $\bullet$  If internal verification fails (Flagged case for pre-visit) and document verification is successful then the case will be selected for pre-visit.
- $\bullet$  If document verification fails then application shall be rejected and defect memo will be generate and sent to the applicant via sms and e-mail.

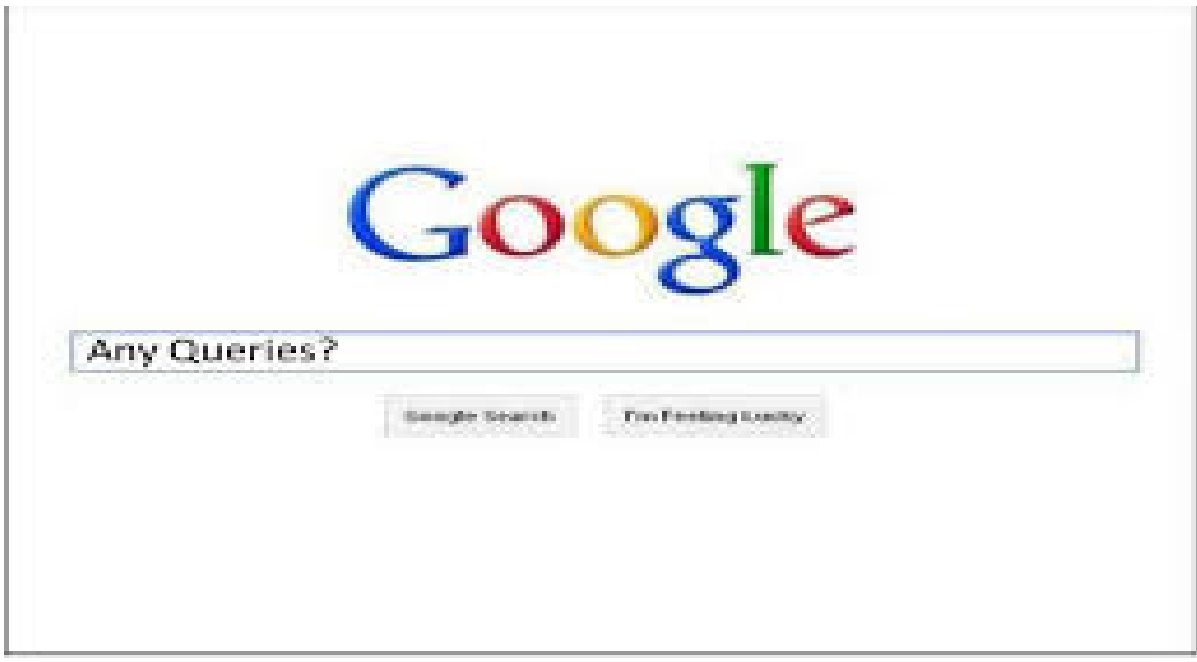

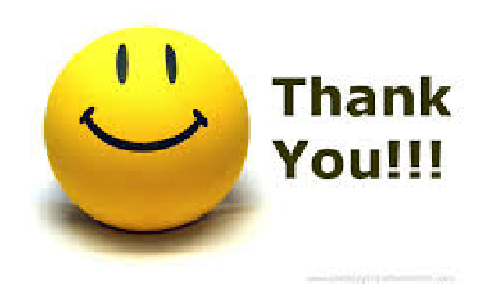